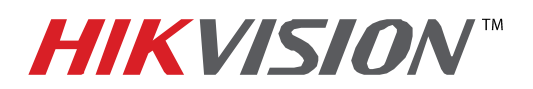

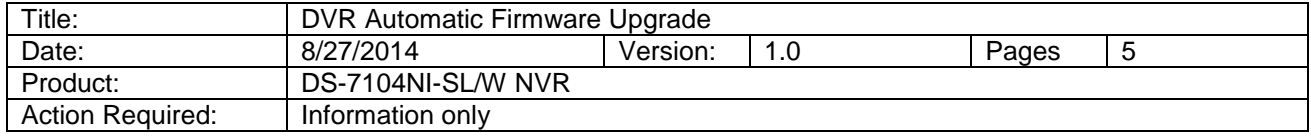

 If the DS-76xxHI-SE/(8)P NVR has stop providing local video output and is not accessible over the network, this could be due to FIRMWARE CORRUPTION.

There is a solution for this issue:

- 1. Download the HIKTOOL software from the link below: <https://www.dropbox.com/s/jw07or0uuakljqu/HIKTOOL.zip?dl=0>
- 2. Download the appropriate firmware for the NVR from: [http://www.hikvision.com/en/us/download\\_more.asp?id=1450](http://www.hikvision.com/en/us/download_more.asp?id=1450)
- 3. Extract the TFTP Server software onto the DESKTOP (Figure 1).

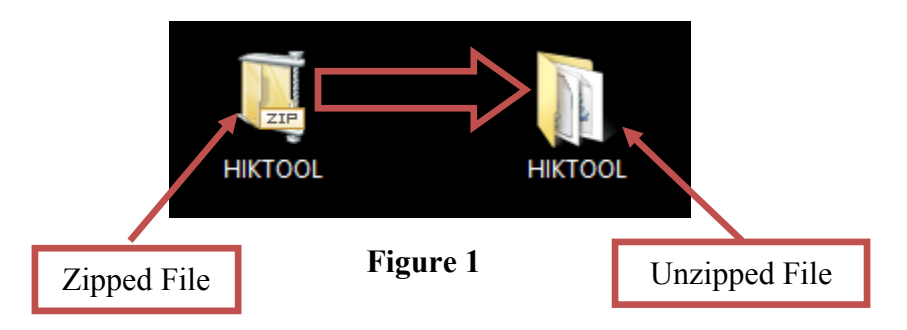

4. Extract the firmware and copy the "DIGICAP.DAV" file into the TFTP folder

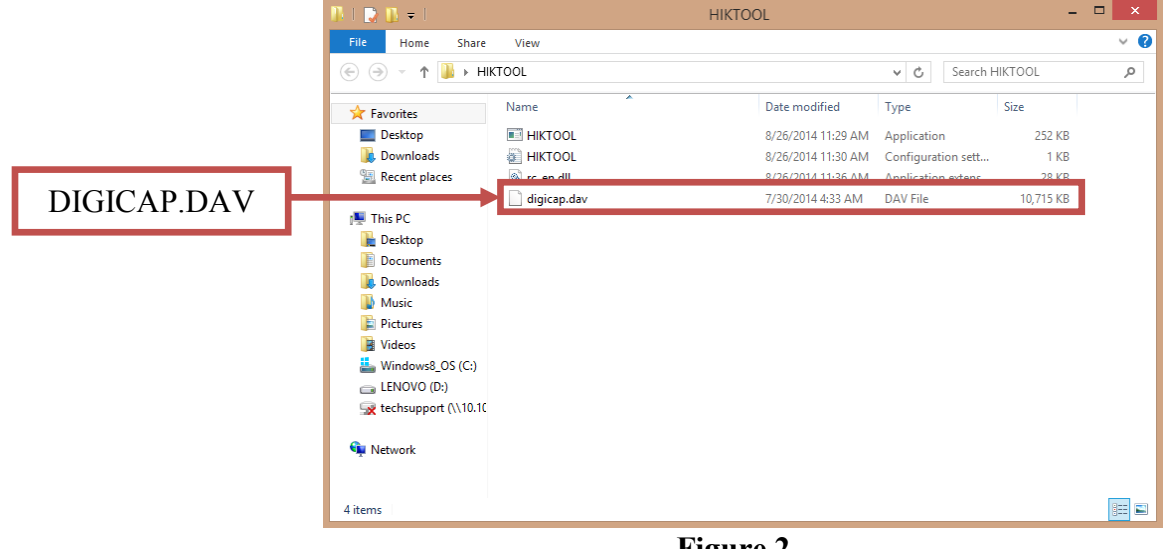

**Figure 2**

5. Manually change the IP address of the computer to **192.0.0.128** (Figure 3).

**- 1 - Hikvision USA, Inc.** 908 Canada Court, Industry, CA 91748 Phone: 909-895-0400 Fax: 909-595-0788 Email: [techsupport@hikvisionusa.com](mailto:techsupport@hikvisionusa.com) Website: [http://www.hikvision.com](http://www.hikvision.com/)

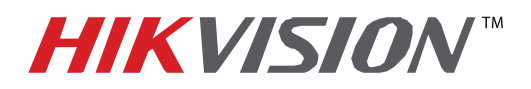

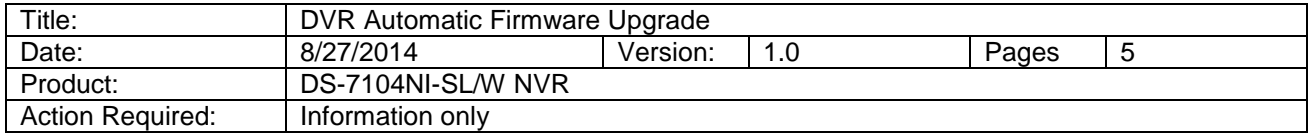

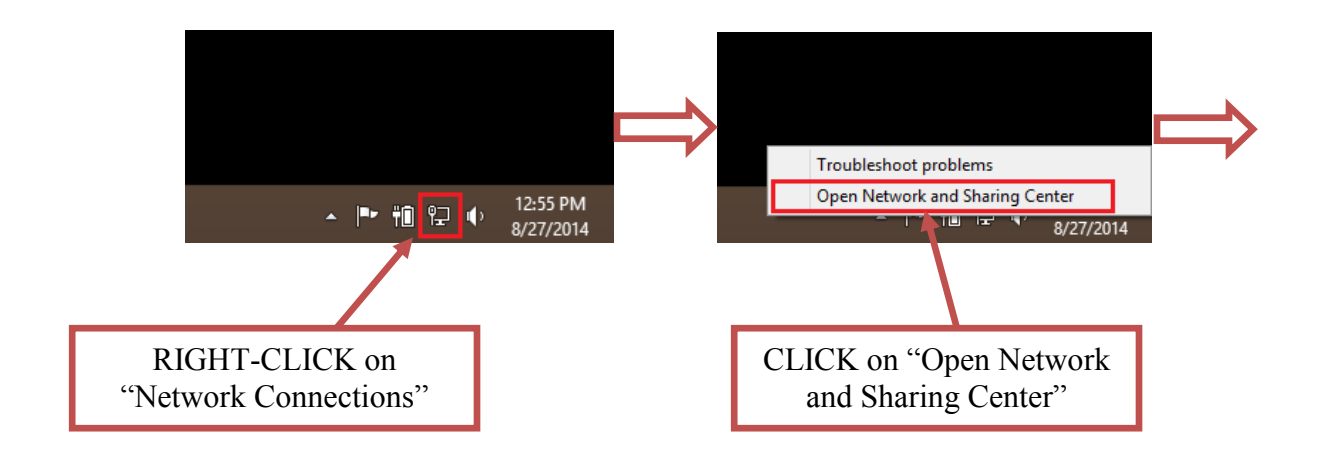

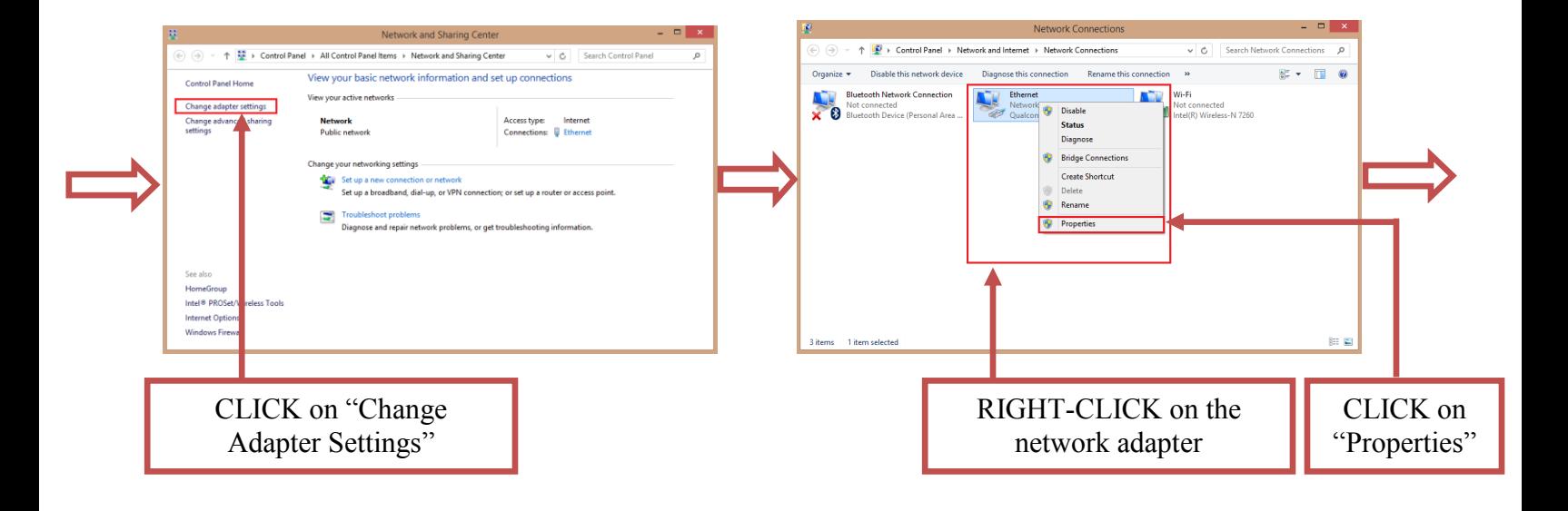

**Figure 3 (Continues on the next page)**

**- 2 - Hikvision USA, Inc.** 908 Canada Court, Industry, CA 91748 Phone: 909-895-0400 Fax: 909-595-0788 Email: [techsupport@hikvisionusa.com](mailto:techsupport@hikvisionusa.com) Website: [http://www.hikvision.com](http://www.hikvision.com/)

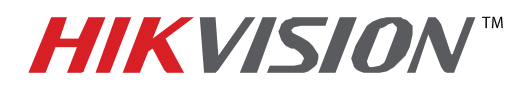

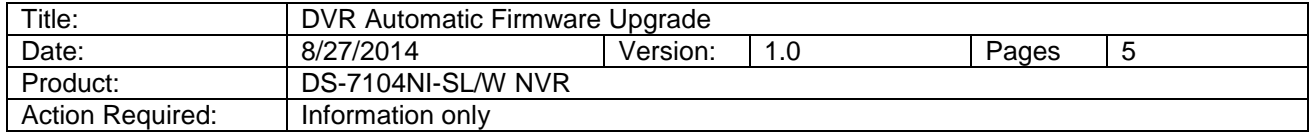

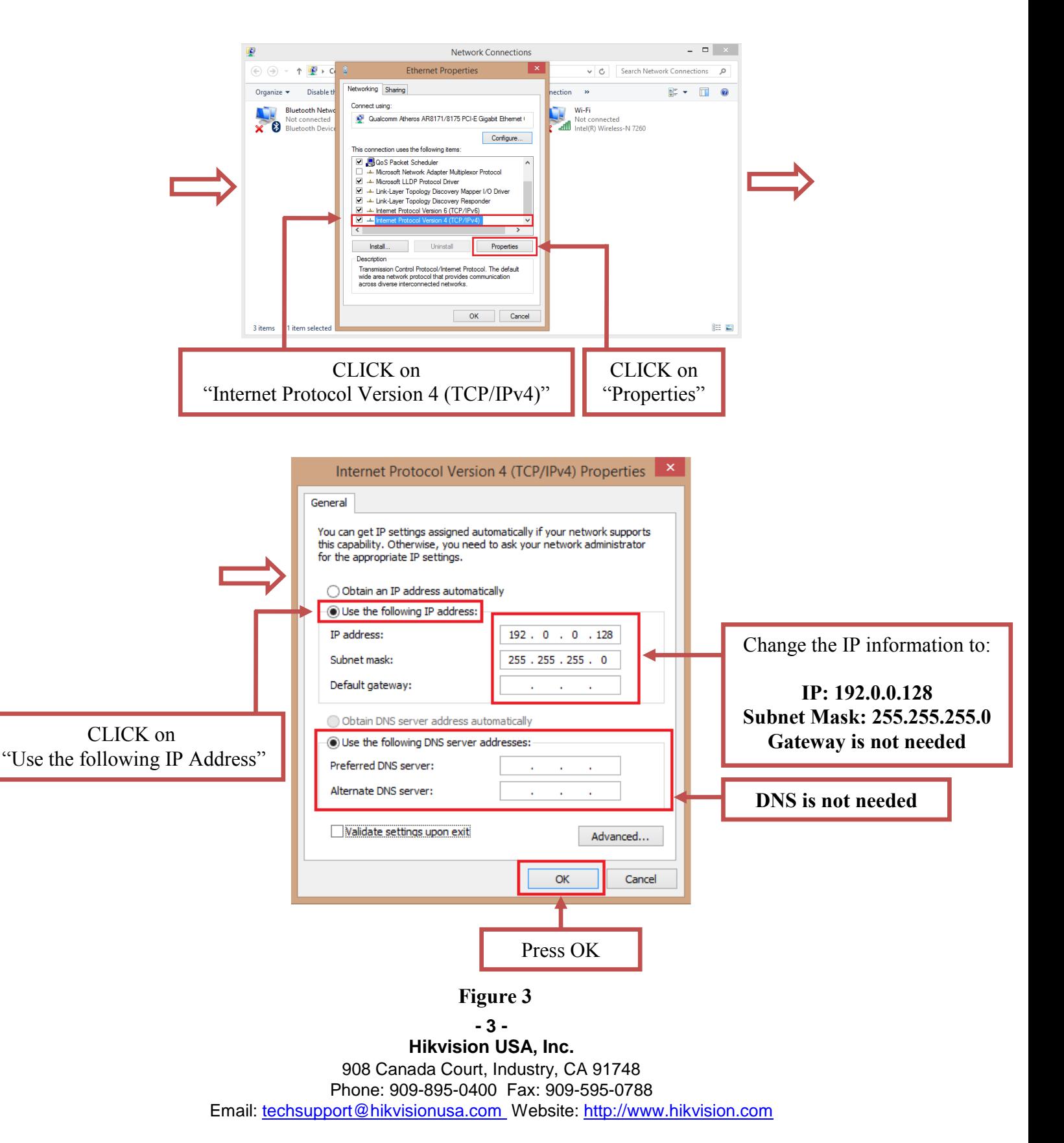

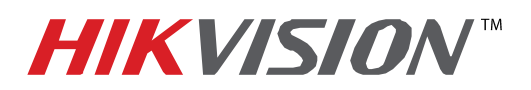

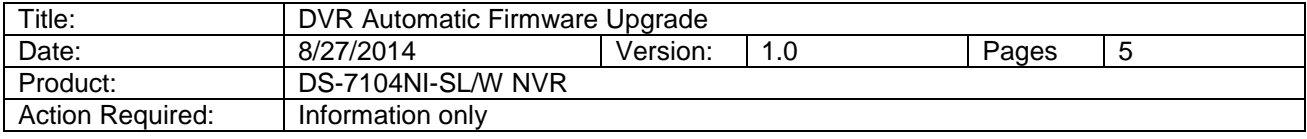

 After the computer's IP address has been changed to **192.0.0.128**, connect the computer to the DVR's network port using a regular network cable (no need to use a crossover cable). Power down the DVR, wait several minutes and turn the DVR back on. Wait **3 seconds** exactly, and launch the HIKTOOL software. The following window will come up (Figure 4).

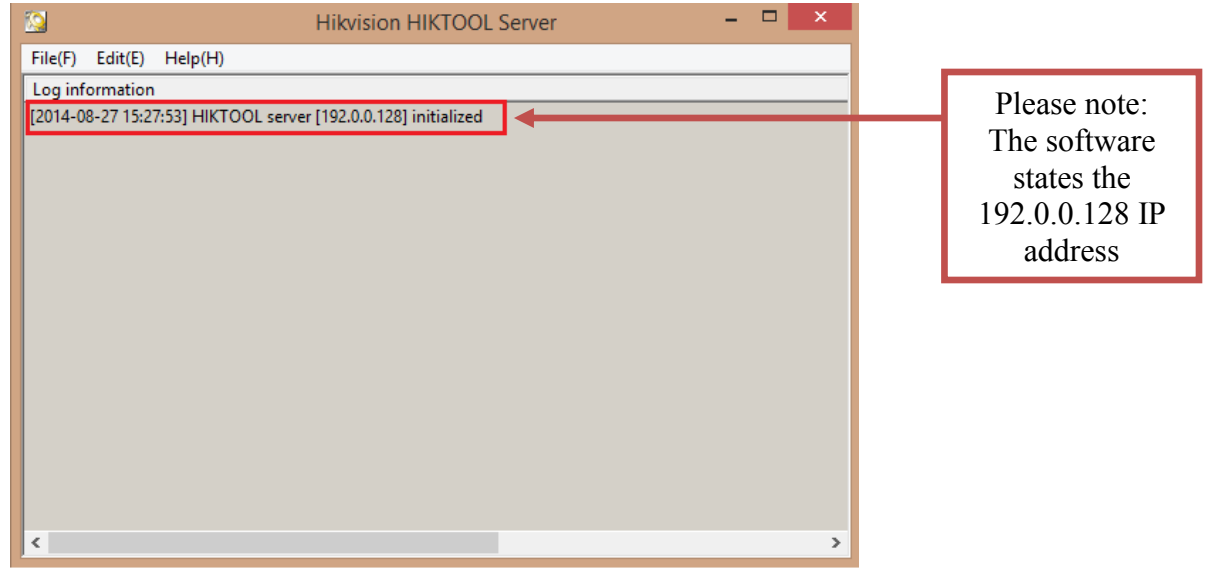

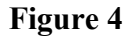

After a few split seconds the file transmission will begin (Figure 5).

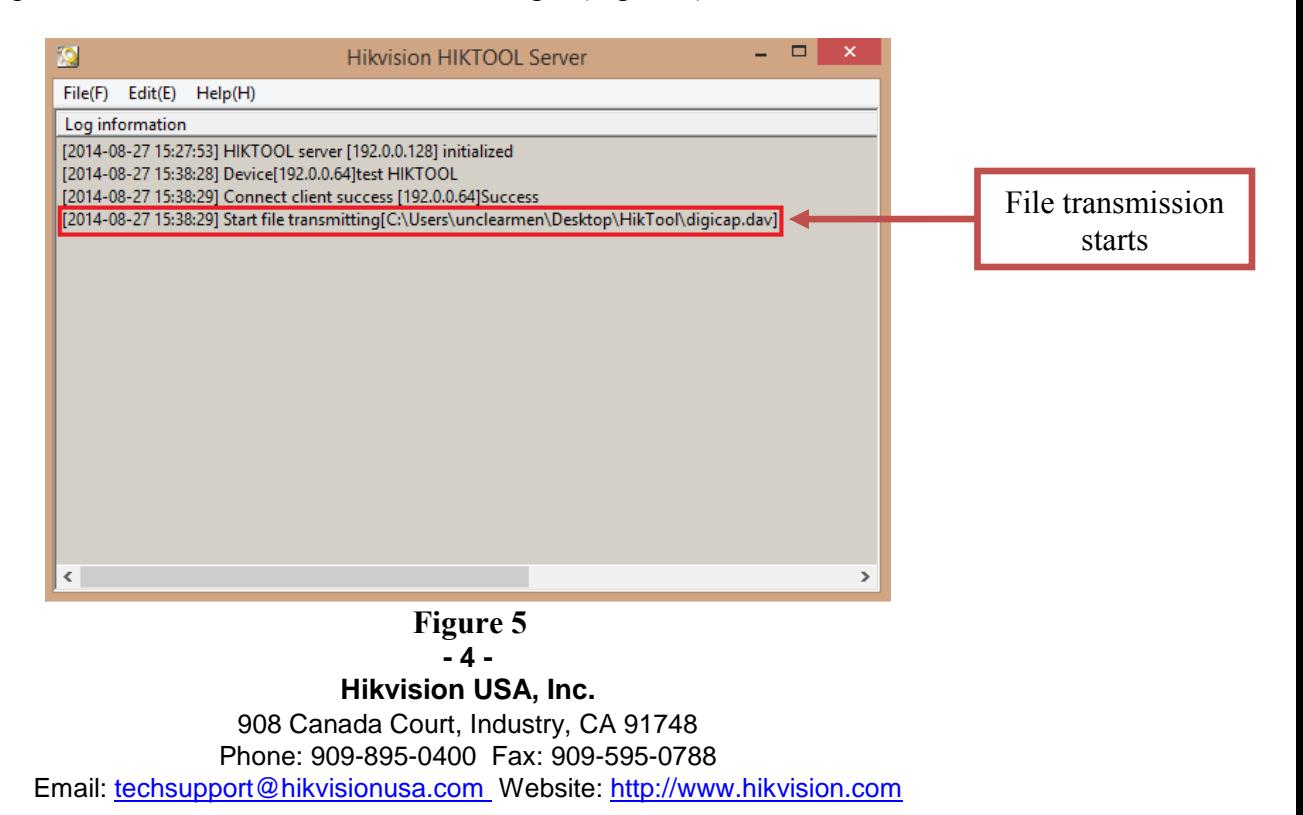

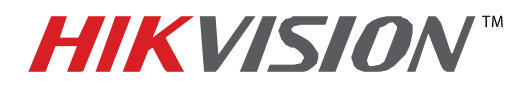

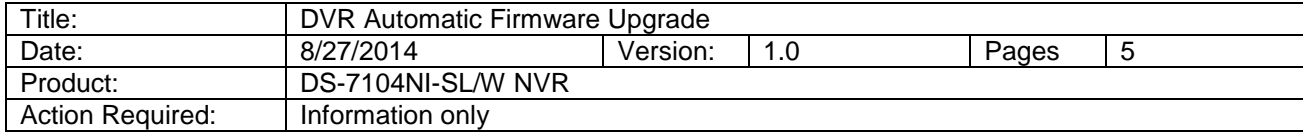

Several seconds later the file transmission will be completed (Figure 6).

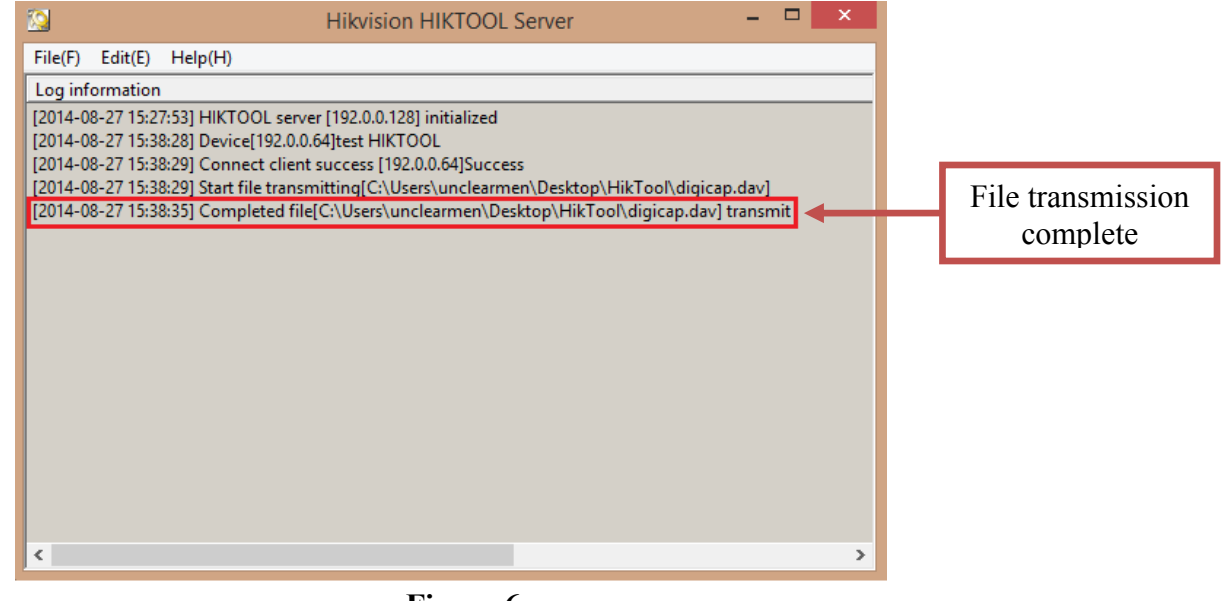

 **Figure 6**

 After the file trasmission is complete, the DVR will need up to 3 minutes to install the firmware. As soon as the firmware is installed, the DVR will turn on, display the cameras and will be accessible on the network.